## Anleitung zur Einrichtung von Alphadoc

- Folgen Sie der Anleitung zur Installation von sonoGDT auf dem Server-PC. Im Rahmen der Installation wird das komplette Installationsverzeichnis von sonoGDT auf dem Server mit dem Namen sonogdt freigegeben, so dass es nun jeder Benutzer unter [\\Server\sonogdt](file://Server/sonogdt) erreicht.
- Öffnen Sie im sonoGDT-Installationsverzeichnis die Datei settings.ini und ändern Sie folgende Einträge:

**vorhanden: ändern in:**

–

ID\_Date\_Folder=1 ID\_Date\_Folder=0 No Folder=0 No Folder=1 1proUntersuchung=1 1proUntersuchung=0

KeineGDTDatei=0 KeineGDTDatei=1

- Speichern und schließen Sie die Datei settings.ini
- Schließen Sie alle Karteikarten und rufen Sie mittels F7 die Einstellungen der Geräte-Schnittstellen auf. Erstellen Sie, wenn nicht schon vorhanden, eine neue GDT-Konfiguration über den **+GDT-Button** rechts in der Leiste.
- Konfigurieren Sie die Schnittstelle gemäß dem Screenshot, passen Sie dabei unter GDT-Datei den Namen des Servers im UNC-Pfad an.

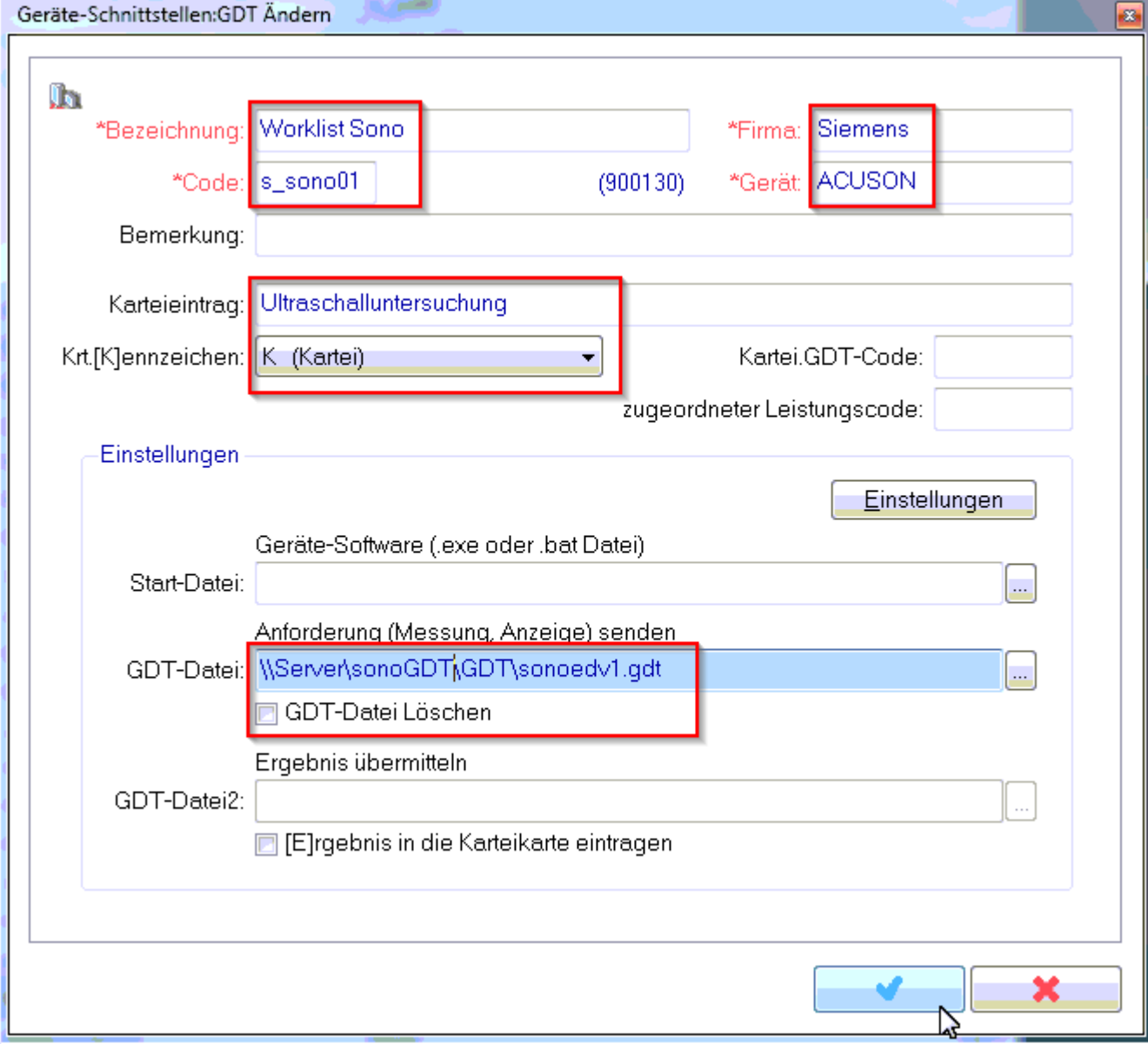

- Beenden Sie die GDT-Einstellungen über den **Ende Button** rechts oben und drücken Sie nun die Taste **X** für die Einstellungen zum Bildimport.
- Legen Sie über **Hinzufügen** eine neue Konfiguration nach folgendem Schema an, auch hier muss unter **Verzeichnis** wieder der Servername an Ihre Gegebenheiten angepasst werden:

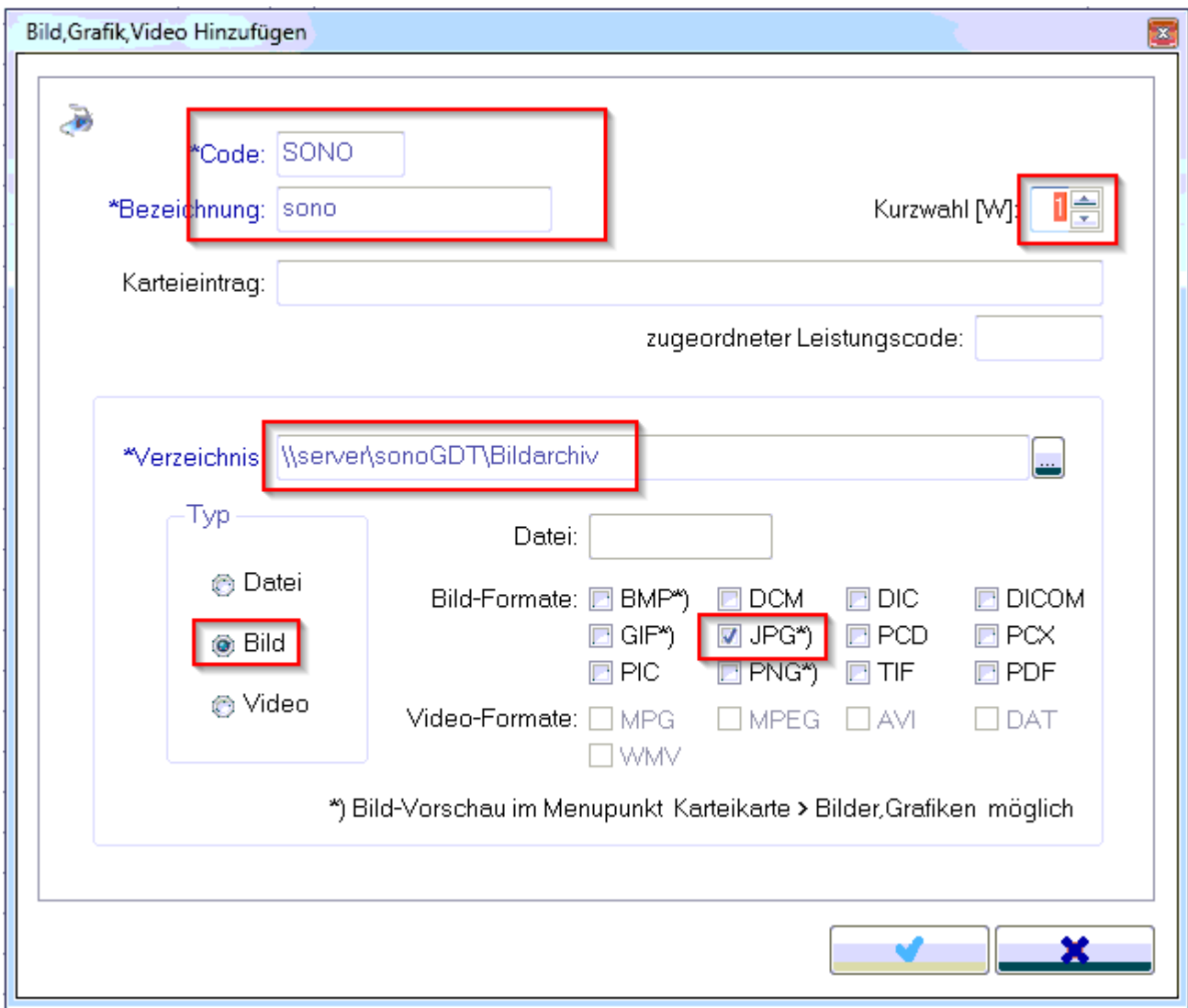

– Beenden Sie die Einstellungen mittels **Ende**-Button.

## **Workflow:**

Rufen Sie aus der Karteikarte heraus über **F7** die verfügbaren Geräteschnittstellen auf, klicken Sie auf **Worklist Sono** und anschließend auf **Auswahl**. Sie können das sich öffnende Fenster anschließend gleich wieder über einen Klick auf **zurück zu Alphadoc** schließen.

Rufen Sie am Ultraschallsystem die Worklist ab und wählen Sie Ihren Patienten aus der Liste. Es werden ID, Nachname, Vorname, Geburtsdatum, Geschlecht, Größe und Gewicht aus Ihrer Praxissoftware übernommen.

Untersuchen Sie Ihren Patienten und beenden Sie die Untersuchung.

Klicken Sie in der Karteikartenansicht auf den Button **Bilder**, anschließend im sich öffnenden Fenster auf **1:SONO**, daraufhin werden die vom Ultraschallsystem übertragenen Bilder in das Alphadoc-Bildmodul geladen und stehen künftig dort zur Anzeige zur Verfügung.